## 学生在线考试操作说明

1、 登录成教平台,输入用户名和密码登录

注意:使用谷歌浏览器;保证网络稳定;

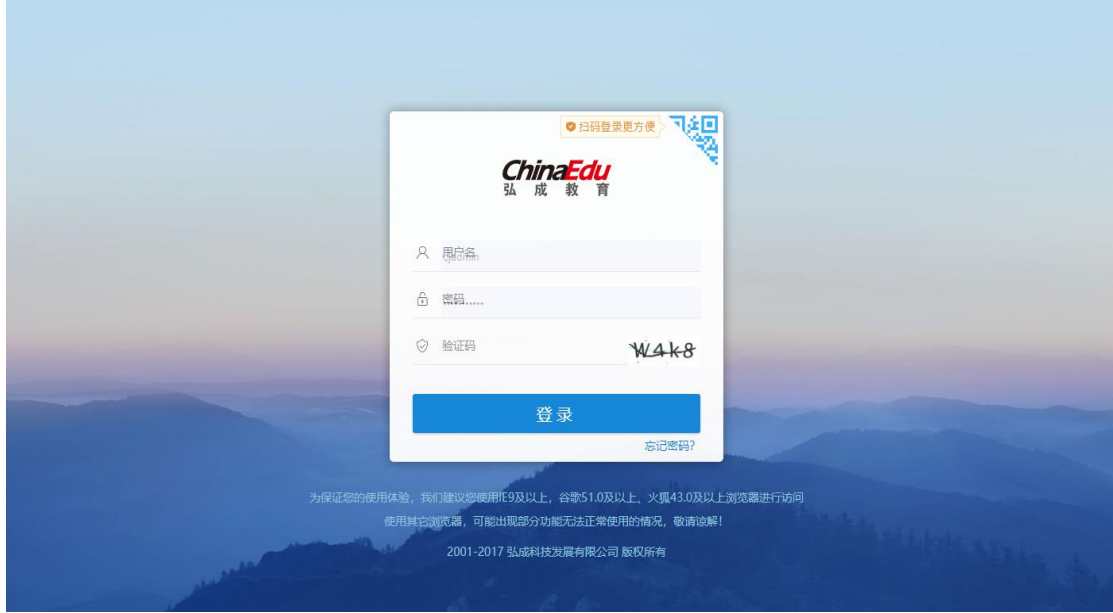

2、登录平台之后,找到 【考试】菜单;

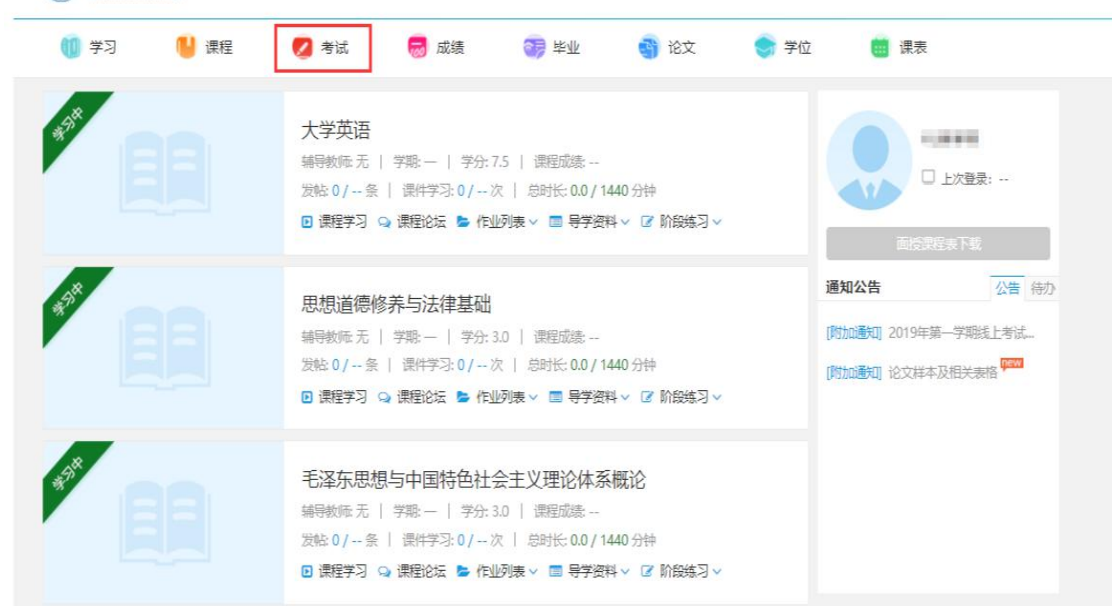

3、找到【考试--在线考试】菜单

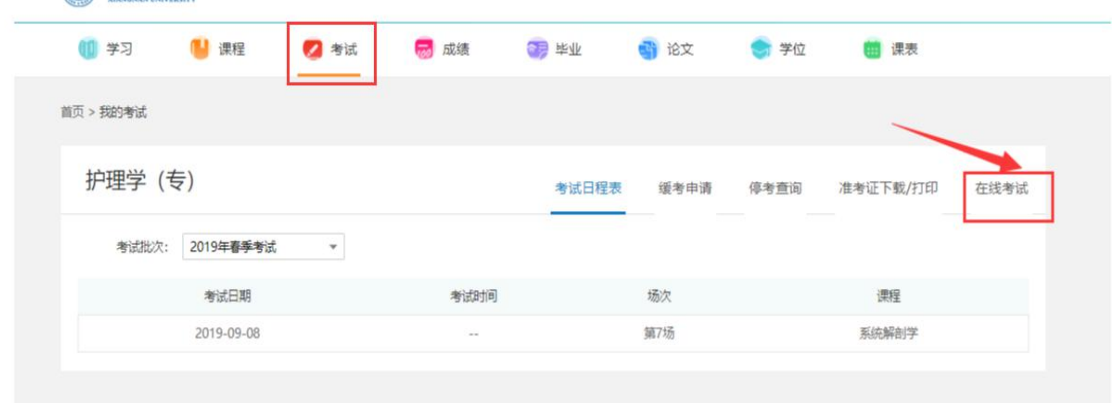

4、点击【考试--在线考试】菜单,在规定的时间 点击【参加考试】按钮,进入考试;

注意: 当点击【参加考试】按钮, 在线考试进入倒计时;

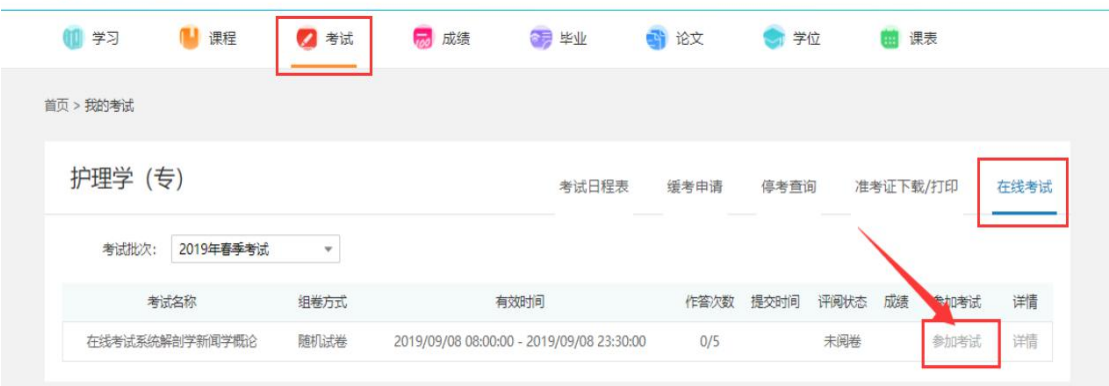

5、进入答题界面进行答题,答题结束后点击【我要交卷】

注意:请在规定时间内进行答题;如超过规定的答题时间未提交,系统会自动提交;请 务必在规定的时间内进行试卷提交;

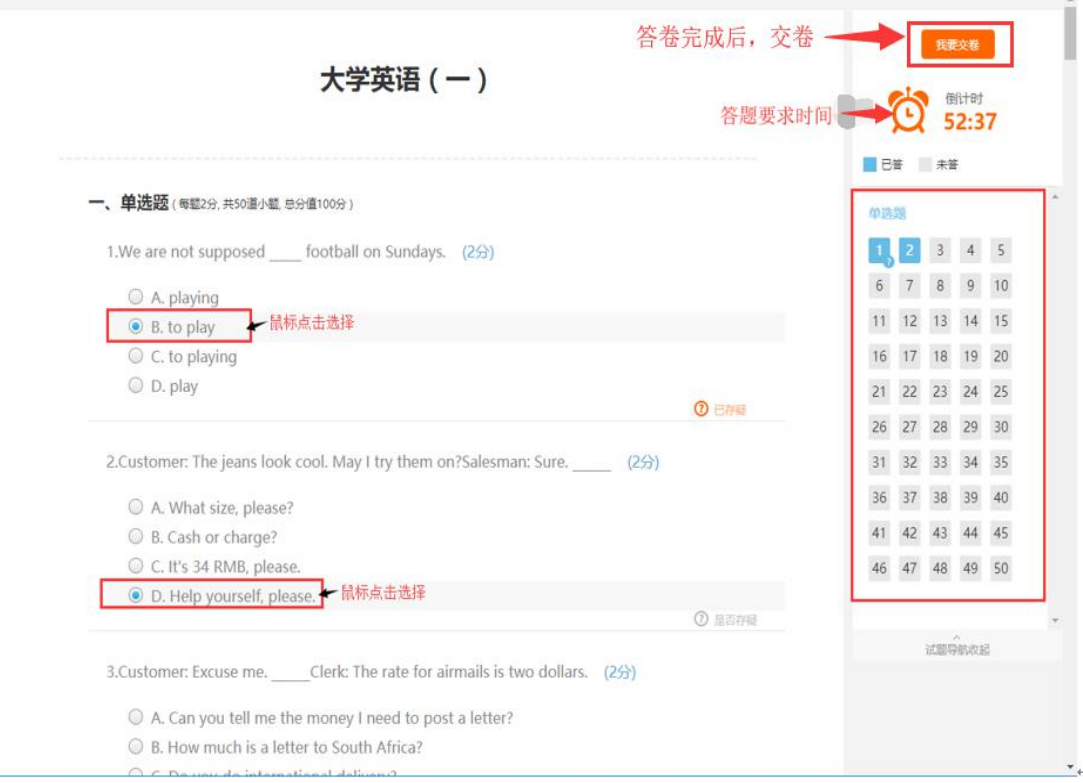

**\*注意**:

- 1、参加在线考试 请使用 IE9 以上、谷歌 51.0 以上、火狐 43.0 以上浏览器进行作答,并 保证网络稳定通畅。
- 2、点击【参加考试】后考试进入倒计时,在规定的答题时间内完成作答;
- 3、答卷完成后必须点击【提交】;若未在规定答题时间内【提交】,倒计时结束后,系统自 动提交完成,记录一次考试次数。
- 4、每点击【提交】一次,记录一次作答次数。
- 5、答题过程中若出现题干或者图片加载不出来时请刷新浏览器。
- 6、答题过程中出现死机或特殊情况时,在规定的答题时间内立即重启电脑或更换电脑后继 续作答。(超出规定答题时间自动提交)